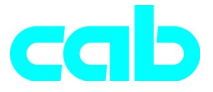

# **Transzfer nyomtató -sorozat**

## **Rövid útmutató**

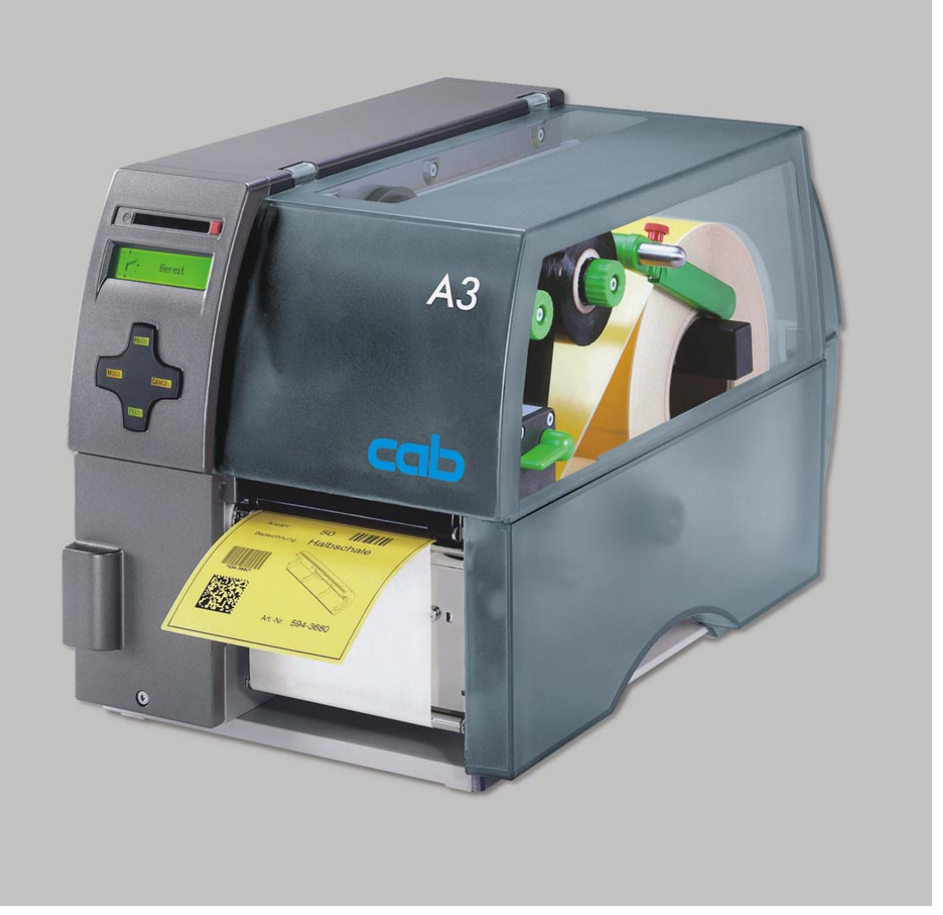

2001. decemberi kiadás

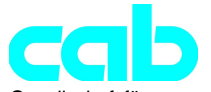

Gesellschaft für Computer- und Automations-Bausteine mbH & Co KG cab-Produkttechnik GmbH & Co KG Postfach 19 04 D-76007 Karlsruhe Wilhelm-Schickard-Str. 14 D-76131 Karlsruhe Telefon + 49 (0) 721 / 66 26-00 Telefax + 49 (0) 721 / 66 26-249 http://www.cabgmbh.com e-mail : info@cabgmbh.com

copyright by cab A mûszaki változtatások jogát fenntartjuk In accordance with our policy of continual product improvement, we reserve the right to alter specifications without notice Données technique modifiables sans prévais

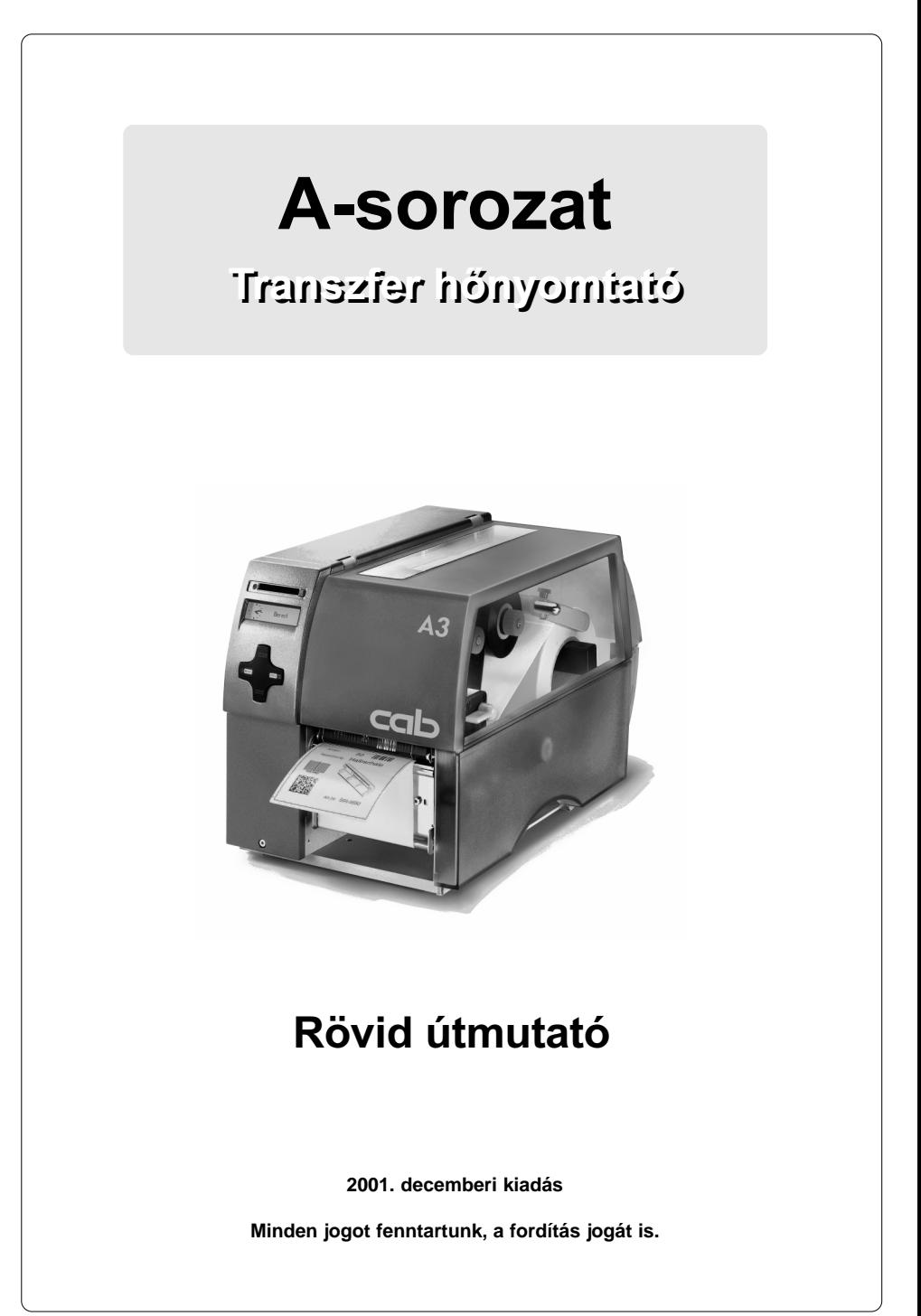

### EU megfelelõségi nyilatkozat

Kijelentjük, hogy az alábbiakban leírt gép, a tervezésének és építésmódjának alapján, az általunk forgalomba hozott kivitelben, megfelel a vonatkozó EU ir ányelvek alapvetõ biztonságtechnikai és egészségügyi követelményeinek. Ez a megfelelõségi nyilatkozat érvényét veszti, ha a felhasználó engedélyünk nélkül változtatásokat hajt végre a gépen vagy a gépet nem rendeltetésszerûen üzemelteti.

#### Készülék: Típus: Típus: Típus: Típus: Típus: Típus: Típus: Típus: Típus: Típus: Típus: Típus: Típus: Típus: Típus: Típus: Típus: Típus: Típus: Típus: Típus: Típus: Típus: Típus: Típus: Típus: Típus: Típus: Típus: Típus: Tí Transzfer nyomtató

Alkalmazott EU irányelvek és szabványok:

- A gépekre vonatkozó EU irányelvek 98/37/EU<br>- a gépek biztonsága
- a gépek biztonsága
- EU alacsonyfeszültségekre vonatkozó irányelv 37/23/EU<br>- Információtechnikai irodai EN60950:1992+A1:1993
- Információtechnikai irodai EN60950:1992+A1:1993 készülékek biztonsága
- 
- EU-irányelv EMC 89/336/EU - Információtechnikai berendezések rádiózavarainak határértékei
- 
- 
- Zavarvédettség ipari területek, valamint kisüzemek

A gyártó részére aláírta:

cab Produkttechnik Sömmerda Sömmerda, 2001.05.11.

Present Estate Erwin Fascher

Ügyvezetõ

- Harmonikus áram emisszió határértéke EN 61000-3-2:1995+A1:1998+A2:1998 +A14:1999:2000 - Feszültségingadozások / flicker EN 61000-3-3:1995

### Fontos biztonsági utalások

- 1. A készüléket kizárólag címkék, végtelenített papírok vagy hasonló anyagok nyomtatására szabad használni!
- 2. A készüléket csak megfelelõ feszültségû hálózatra szabad csatlakoztatni. A készülék 100-240 V váltakozó feszültséghez van tervezve. A nyomtatót csak védõföldeléses csatlakozóaljzatra szabad csatlakoztatni.
- 3. A nyomtató csak olyan készülékekkel kapcsolható össze, melyek védõ kisfeszültséggel rendelkeznek.
- 4. Ügyeljünk arra, hogy a csatlakoztatásnál valamennyi összekötendõ készülék (nyomtató, számítógép stb.) ki legyen kapcsolva! A készülékeket akkor is ki kell kapcsolnunk, ha az összekötéseket oldani akarjuk!
- 5. Gondoskodjuk arról, hogy a nyomtató ne legyen nedvességnek kitéve!
- 6. A nyomtató nyitott fedéllel is üzemel. Ebben az esetbe szabadon elérhetõk a forgó részek. Ügyeljünk arra, hogy a hajunk, ékszereink vagy hasonlók ne érintkezzenek ezekkel a részekkel!
- 7. Üzemelés alatt a nyomtatófej felforrósodhat. Ne érintsük meg!
- 8. A tisztítási és karbantartási munkák megkezdése elõtt válasszuk le a nyomtatót a hálózatról.
- 9. A nyomtató javítását csak megfelelõen képzett karbantartó technikusok végezhetik.

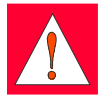

#### FIGYELEM!

Ne nyissuk fel a hátfalat! Hálózati feszültség! Életveszély!

### Csatlakoztatás

### Hálózati csatlakoztatás

A nyomtató nagy tartományú tápegységgel (100-240 V~) van felszerelve, így 230V~/50 Hz és 115V~/60 Hz hálózati feszültséggel is üzemeltethetõ anélkül, hogy változtatásokat kellene végrehajtanunk a készüléken.

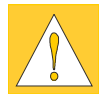

#### FIGYELEM!

A nyomtatónak a hálózatra való csatlakoztatása elõtt gyõzõdjünk meg arról, hogy a hálózati kapcsoló (6) "O" (kikapcsolt) helyzetében van!

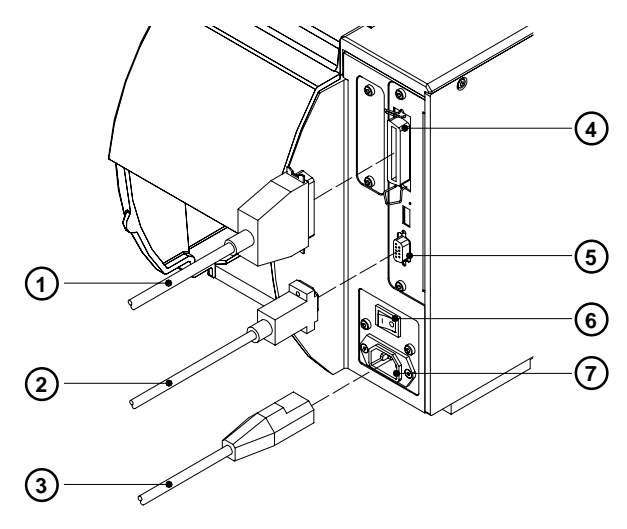

1. ábra

Csatlakoztassuk a tartozékként szállított hálózati kábelt (3) a csatlakozóhüvelybe (7) majd csatlakoztassuk egy földelt csatlakozóaljzatra.

### A számítógép csatlakoztatása

A nyomtató gyárilag egy kétirányú párhuzamos interfésszel (4) valamint egy 9 pólusú hüvellyel (5) ellátott RS-232 soros interfésszel van felszerelve. A soros összekötéshez a nyomtató RS 232 interfészét megfelelõen konfigurálni kell a számítógép beállításaihoz (lásd a kezelési útmutatót).

Kössük össze a számítógépet és a nyomtatót egy megfelelõ kábellel (1,2) és biztosítsuk az összekötés a dugaszon lévõ csavarokkal, illetve kengyelekkel.

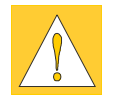

#### FIGYELEM!

Gondoskodjunk arról, hogy a nyomtatóra csatlakoztatott számítógép és kábel az elõírásnak megfelelõen földelve legyen.

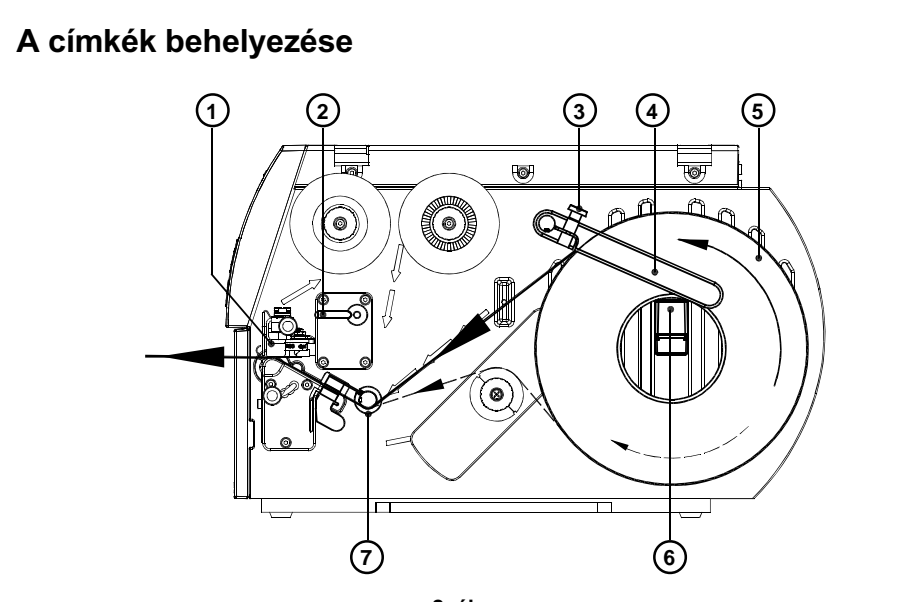

2. ábra

A következõ lépések az anyagnak a befektetésére vonatkoznak, a letépési üzemmódban (tear-off poz.). Az anyagnak a feltekercselési, illetve adagolási üzemmódban való befektetésére, illetve a leporellópapír berakására vonatkozó információk a nyomtató, illetve a szenzor kezelési útmutatójában találhatók.

- 1. Oldjuk a recés szélû csavart (3), hajtsuk a vezetést (4) felfelé és toljuk, amennyire csak lehet kifelé.
- 2. Helyezzük a címketekercset (5) a tekercstartóra (6) és tekerjünk le a tekercsrõl egy hosszabb címkecsíkot. Toljuk a tekercset ütközésig.
- 3. A vezetést (4) hajtsuk lefelé a tekercstartóig (6). Toljuk a vezetést a tekercs ellen és ezzel kicsit fékezzük a tekercset a címkeszalag lecsévélésénél. Húzzuk meg a recézett szélû csavart (3).
- 4. A kart (2) lendítsük az óramutató járásával megegyezõen ütközésig és emeljük meg ezzel a nyomófej csoportot (1).
- 5. A vezetõgyûrût (7) amennyire lehet toljuk kifelé.
- 6. A címkeszalagot a 2. ábrán ábrázoltaknak megfelelõen vezessük keresztül a nyomtatón. A papírfutást a kifelé tekercselt címkéknél a folyamatos vonal, a befelé tekercselt címkéknél a szaggatott vonal jelzi.
- 7. A címke szenzort (8) úgy állítjuk be, hogy a tulajdonképpeni szenzor (9) érzékelni tudja a címkék közötti hézagot, illetve a reflex- vagy perforációs jelölést.

Beszabályozáshoz a címke szenzort a fogantyún (10) a szükséges helyzetbe toljuk.

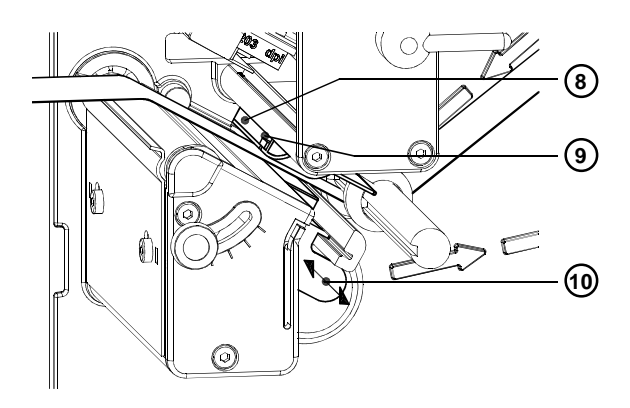

3. ábra

- 8. A vezetõgyûrût (7) a címkeszalag külsõ éléhez toljuk.
- 9. A kart (2) az óramutató járásával ellentétese irányban ütközésig hajtjuk. A nyomófejet ezzel reteszeltük.
- 10. Keskenyebb címkék használatánál be kell kapcsolnunk a fejtámaszt.

### A fejtámasz beállítása

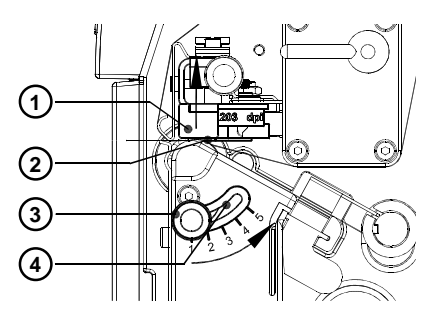

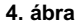

Keskeny címkék nyomtatásánál (szélessége a nyomófej szélességének felénél kisebb) a nyomófej közvetlenül érintkezhet a nyomóhengerrel azokon a részeken, ahol nem fekszik címke. Ez a nyomófej idõ elõtti elhasználódásához és a címke két széle közötti a nyomtatási intenzitás különbözõségéhez vezethet. Ezért a keskeny címkék esetében használnunk kell a fejtámaszt (2):

- 1. A fejtámasz (2) pillanatnyi helyzete a hosszanti furatnál lévõ skálán (4) olvasható le.
- 2. A széles címkék esetében az 1. helyzetet ajánljuk. Ebben az esetben a fejtámasz (2) teljesen ki van kapcsolva.
- 3. A keskeny címkéknél oldjuk a recézett szélû csavart (3) és lassan az 5. helyzet felé toljuk. A nyomófej (1) kívül megemelkedik.
- 4. A nyomás intenzitás egyenletességének megvizsgálásával ellenõrizzük a beszabályozást.
- 5. Húzzuk meg a recézett szélû csavart (3).

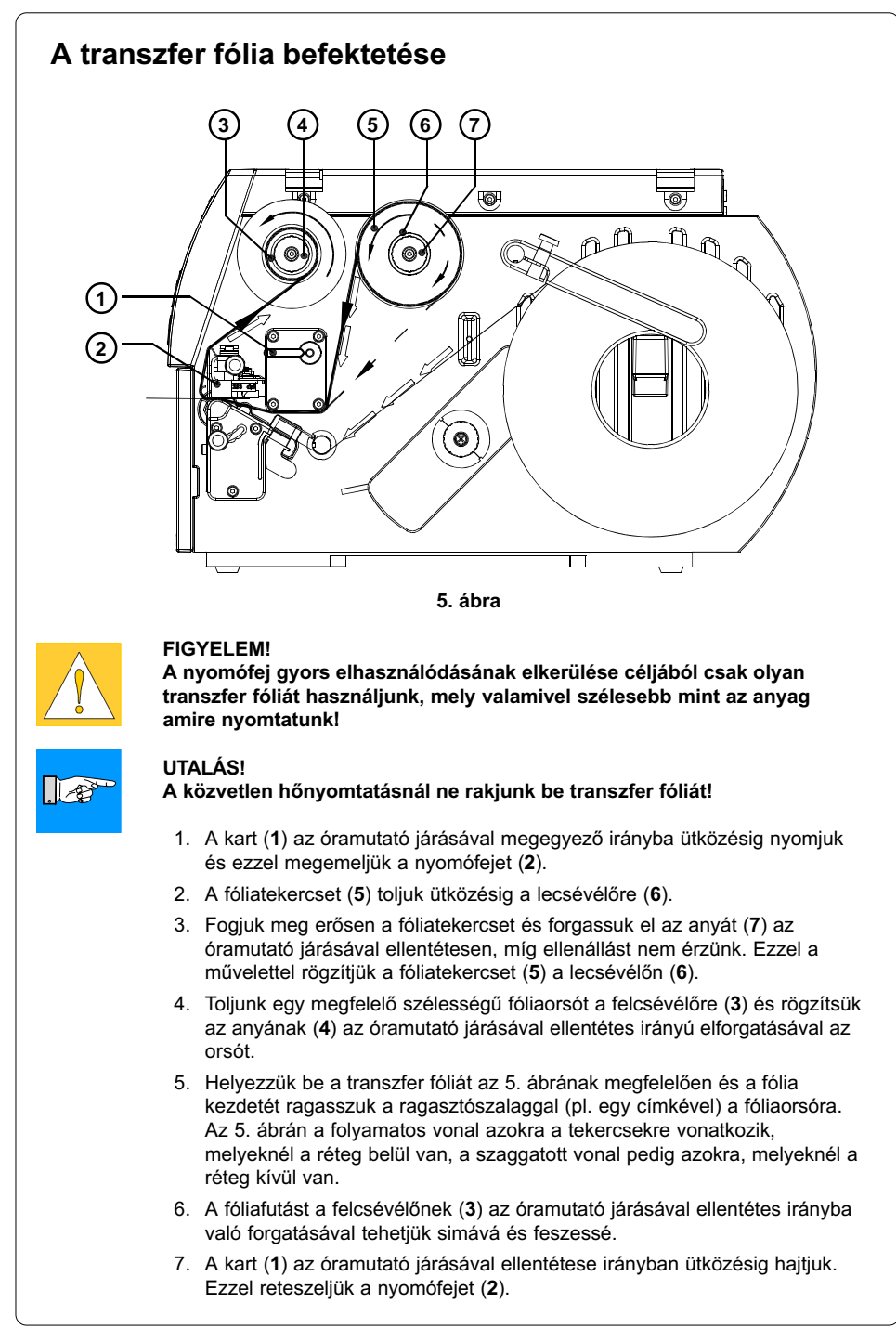

### A fóliafutás beállítása

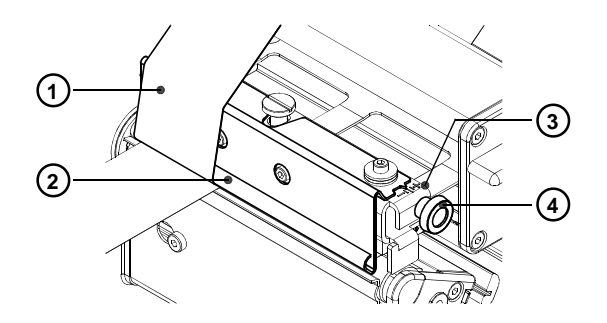

#### 6. ábra

Ha a transzfer fólia (1) futásánál ráncosodás lép fel, mely a nyomtatás minõségét befolyásolja, akkor helyesbítés céljából elállíthatjuk a fóliaterelõ lemezt (2):

- 1. Az aktuális beállítás a skálán (3) olvasható le.
- 2. A beállítás megváltoztatásához elforgatjuk a recés szélû csavart (4). A "+" irányba való állítással a fólia belső élének külön feszítésére kerül sor.

A "-" irányba való állítással a fóliát kívül feszítjük jobban.

A ráncképzõdésnek az elnyomásához a transzfer fóliát azon a szélen kell feszíteni, ahonnan a ráncképzõdés kiindul.

### Vezérlõpult

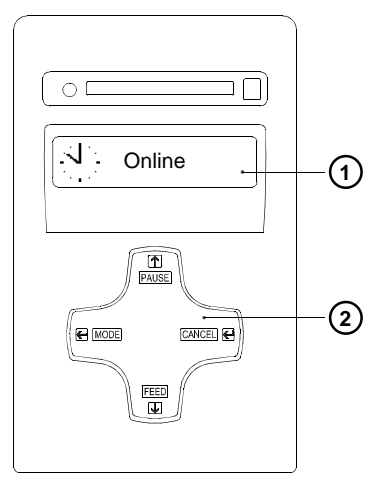

A vezérlõpult egy grafikai kijelzõbõl (1) a négy billentyûvel felszerelt navigáló egységbõl (2) áll.

A vezérlõpult kijelzõjén állandóan leolvasható az információ a nyomtató rendszerállapotáról és az aktuális nyomtatási feladat megmunkálási állapotáról.

A billentyûk funkciója a mindenkori rendszerállapottól függ. Az aktív funkciókat az jelöli, hogy a billentyûmezõn a pillanatnyilag érvényes feliratok, illetve szimbólumok világítanak.

7. ábra

### Billentyûfunkciók nyomtatás üzemmódban

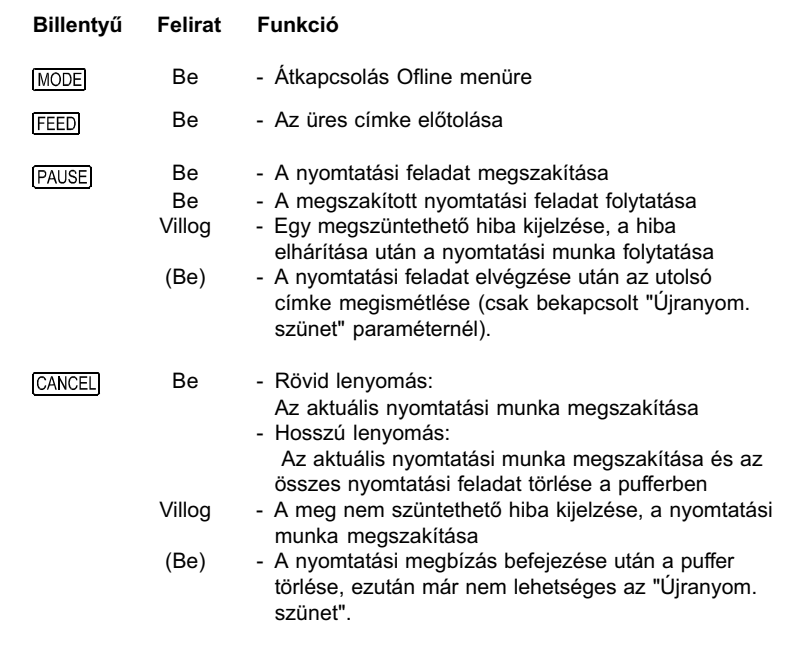

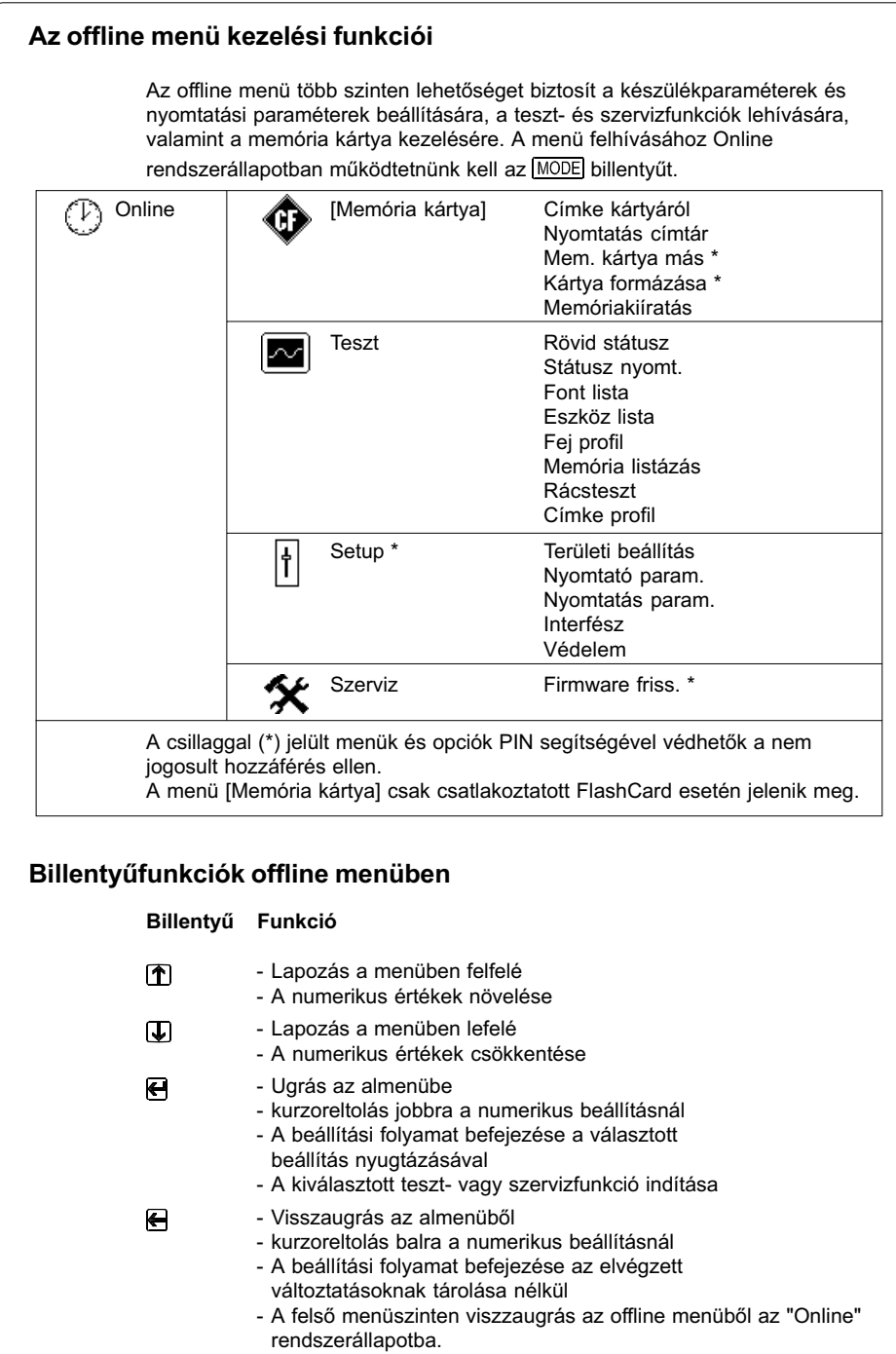

### A nyomtató konfigurálása

Az offline menü "Setup" menüjében található számos paraméter segítségével konfigurálhatjuk nyomtatónkat a konkrét alkalmazási esethez. Ebben a menõben ezeket a változtatásokat fõleg az elsõ üzembe helyezésnél, valamint a nyomtató alkalmazási esetének alapvetõ változásánál végezzük el. A különbözõ .nyomtatási megbízások (pl. különbözõ anyagok használata) esetén szükséges változtatásokat általában a szoftver-beállításokkal végezhetjük el.

Kódszámmal (PIN) védhető teljes "Setup" menü a jogosulatlan hozzáférés ellen.

- 1. Kapcsoljunk az MODE billentyuvel az "Online" állapotról az offline menüre.
- 2. Az  $\left| \mathbf{\hat{r}} \right|$  vagy az  $\mathbf{\hat{v}}$  billentyűt annyiszor működtetjük, míg el nem értük a "Setup" menüt. Nyomiuk le az  $\bigoplus$  billentyűt.
- 3. Ha a "Setup" menü kódszámmal van védve, akkor a ekijelzõn megjelenik a "PIN: 0000" beadási felszólítás. Az <sup>1</sup> és az **b**illentyűvel egyenként megváltoztathatjuk a PIN számjegyeit. Az a hely villog a kijelzõn, melyet meg kell változtatnunk. Az H billentyűvel kapcsolunk tovább a következő számjegyhez. A számjegyek korrekt beadása esetében végbemegy a visszaugrás a "Setup" menübe.
- 4. A paraméterek egy fához hasonló struktúrában találhatók. Az  $\hat{\mathcal{T}}$  vagy az  $\hat{\mathcal{V}}$ billentyűvel a különböző almenük között választhatunk. Az  $\bigoplus$  billentyű mûködtetésével ugrunk a kiválasztott almenübe.
- 5. Ha elértük a tulajdonképpeni paraméterszintet, akkor a kijelzõn, a paraméternév alatt, kijelzõdik a kiválasztott paraméter aktuális értéke. Az szimbólum a felső sorban található és jelzi, hogy az  $\bigcap$  és  $\bigcup$  billentyűvel különbözõ paraméterek között kapcsolhatunk.

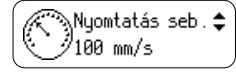

6. A beállítás megváltoztatásához meg kell nyomnunk az  $\bigoplus$  billentyűt. Az  $\triangle$  szimbólum most az alsó sorban jelenik meg és jelzi, hogy az  $\bigcap$  és  $\bigcup$ billentyûvel megváltoztatható a paraméter beállítása.

$$
\begin{pmatrix}\n\text{Nyomtatás seb.} \\
\text{100 mm/s}\n\end{pmatrix}
$$

- 7. A megváltoztatás nyugtázásához működtetnünk kell az  $\bigoplus$  billentyűt. A megváltoztatás negálásához nyomjuk le az e billentyűt. Az  $\pm$ szimbólum mindkét esetben újra a felsõ sorra vált.
- 8. A "Setup" menübe, illetve az "Online" állapotba való visszaugráshoz adott esetben többször működtetnünk kell az e billentyűt.

A következõ táblázat rövid áttekintést nyújt a konfigurációs paraméterekrõl. Részletesebb információt a kezelési útmutatóban találunk.

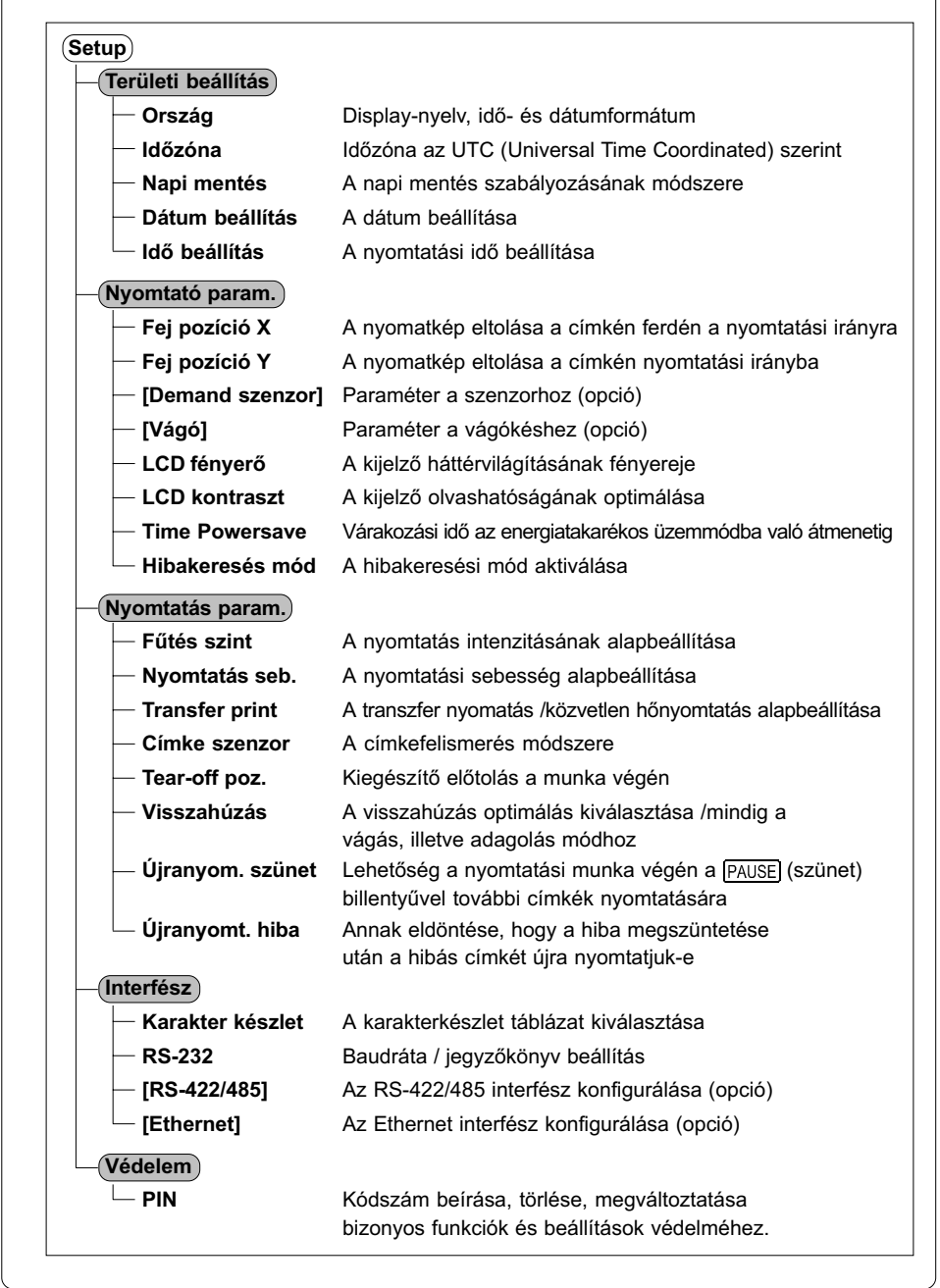

### Tesztfunkciók

A nyomtató számos tesztfunkcióval rendelkezik, mely az offline menü "Teszt" menüjében van összefoglalva.

- 1. Kapcsoljunk az MODE billentyuvel az "Online" állapotról az offline menüre.
- 2. Nyomjuk le annyiszor az  $\left| \mathbf{\hat{T}} \right|$  vagy az  $\left| \mathbf{\hat{V}} \right|$  billentyut, míg el nem értük a "Teszt" menüt. A kiválasztás nyugtázásául nyomiuk le az **el** billentyűt.
- 3. Az összes tesztfunkciónál, melynél nyomtatunk olyan anyagot kell beraknunk, mely a teljes nyomtatási szélességnél szélesebb.
- 4. Válasszuk ki az  $\P$  vagy az  $\P$  billentyűvel a kívánt tesztfunkciót és a kiválasztást nyugtázzuk az  $\bigoplus$  billentyűvel.

#### **Teszt**

#### **Rövid státusz**

A legfontosabb konfigurációs és üzemi paraméterek megjelenítése a kijelzõn, a paraméter-kijelzések közötti átkapcsolás az  $\bigcirc$  vagy az  $\bigcirc$  billentyûvel. A "Rövid státusz" kijezés elhagyásához mûködtetnünk kell az <a> billentyût.

#### **Státusz nyomt.**

A legfontosabb konfigurációs és üzemi paraméterek, valamint egy tesztminta kinyomtatása, a nyomatkép minõségének ellenõrzéséhez (8. ábra)

#### **Font lista**

A nyomtatóban rendelkezésre álló betûkészletfajták listájának kinyomtatása. A lista a nyomtató belsõ betûkészletét és a betöltött betûkészleteket is tartalmazza.

### **Eszköz lista**

A nyomtatóban telepített legfontosabb hardver alkotók és a csatlakoztatott opcionális készülékek listájának kinyomtatása.

### **Fej profil**

A diagram kinyomtatása, melyben a nyomófej fûtéspontjainak ellenállásértékei grafikonban vannak ábrázolva. A megnövekedett ellenállásértékek károsult vagy hibás nyomáspontot mutatnak.

#### **Memória listázás**

A számítógép által vett vezérlési szekvenciák kinyomtatása. A nyomtatási megbízást az átkapcsolás után a monitor módba kell küldeni. Az érkezõ parancsok értelmezés nélkül szövegként kinyomtatásra kerülnek (10. ábra). Az "Online" módba való visszatéréshez meg kell nyomnunk a CANCEL billentyût.

#### **Rácsteszt**

Egy tesztminta kinyomtatása a nyomatkép minõségének megítéléséhez.

#### **Címke profil**

Egy diagramnak a kinyomtatása, melyben az anyagszállításnál a címkeszenzor által mért értékek grafikonnal vannak ábrázolva.

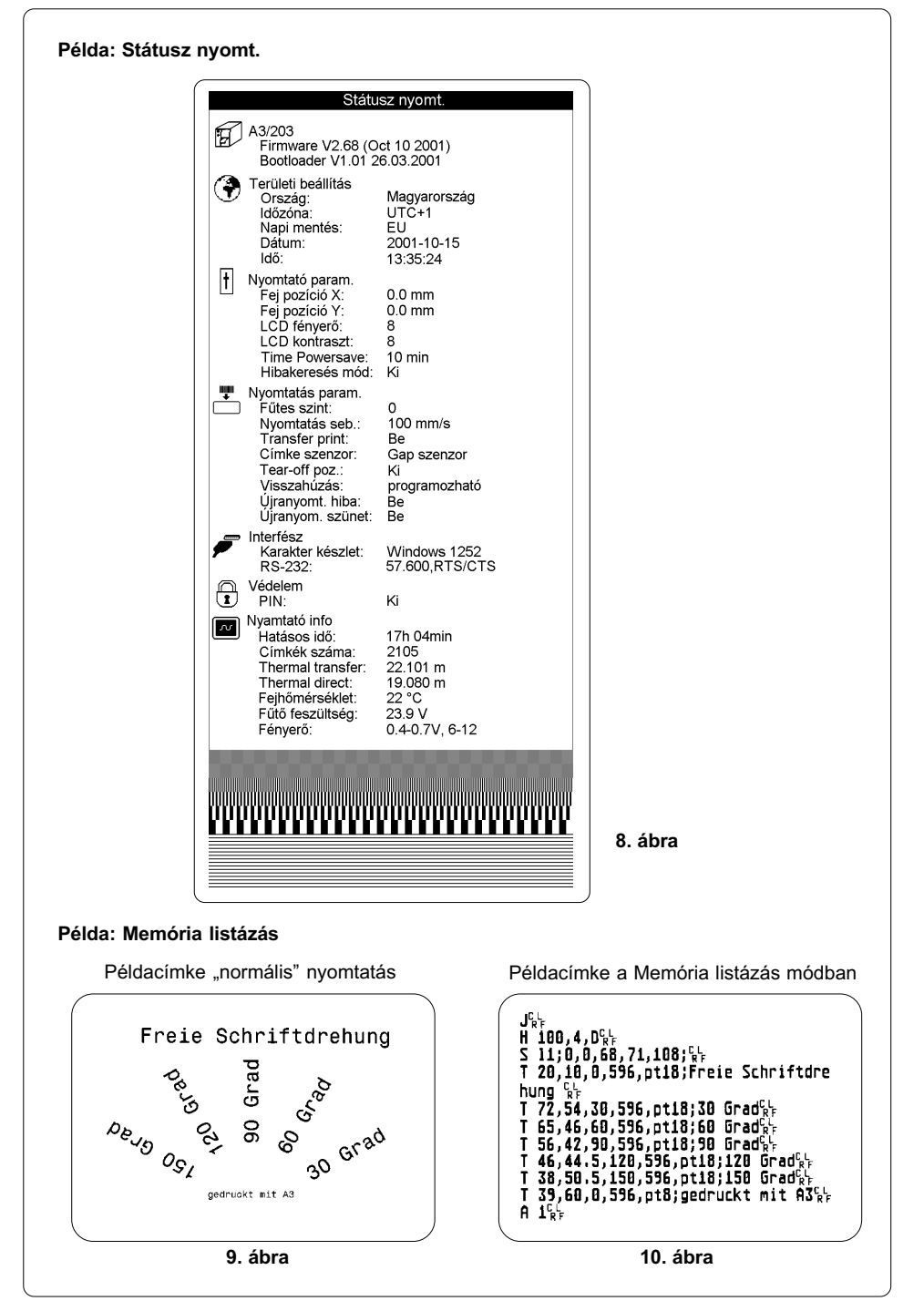

### Tisztítás

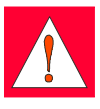

FIGYELEM! Mielõtt elkezdenénk a karbantartást, le kell választanunk a nyomtatót a hálózatról!

### Általános tisztítás

Az üzemelés alatt , különösen a nyomtató mechanika területén, porrészecskék gyûlnek össze. Ezeket a részecskéket puha ecsettel vagy porszívóval távolítjuk el. A nyomtató külsõ felületeit általános célú tisztítószerrel tisztíthatjuk.

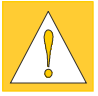

FIGYELEM!

Ne használjunk súrolószert vagy oldószert.

### A nyomóhenger tisztítása

A nyomóhenger elszennyezõdése a nyomatkép minõségének romlásához és az anyagszállítás problémáihoz vezethet.

- 1. Hajtsuk el a nyomófejet.
- 2. Vegyük ki a címkéket és a transzfer fóliát a nyomtatóból.
- 3. Spiritusszal és egy puha kendõvel távolítsuk el a lerakódásokat.

### A nyomófej tisztítása

A nyomtatás alatt a nyomófejen szennyezõdés gyûlhet össze (papírpor, festékrészecskék a fóliáról).

Ez a szennyezõdés erõsen rontja a nyomatkép minõségét.

A következõ tisztítási idõközöket ajánljuk:

Közvetlen hőnyomtatásnál : a címketekercs minden cseréjénél A transzfer fóliás nyomtatásnál : a fóliatekercs minden cseréjénél

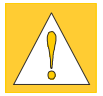

#### FIGYELEM!

A nyomófej tisztításánál ne használjunk éles vagy hegyes tárgyakat! Lehetõleg ne érintsük meg kezünkkel a fej védõüvegrétegét.

A nyomófej tisztításánál a következõképp járunk el:

- 1. Hajtsuk el a nyomófejet.
- 2. Vegyük ki a címkéket és a transzfer fóliát a nyomtatóból.
- 3. A nyomófej felületét speciális tisztítóceruzával vagy tiszta alkohollal átitatott fültisztító pálcikával tisztítjuk meg.
- 4. A nyomtató ismételt üzembe helyezés elõtt hagyjuk a nyomófejet 2-3 percet száradni.